Privacidad Condiciones Prefere

## **PROCEDIMIENTO**

Publicidad Negocios Acerca de

**1.** Inicie la transacción utilizando la ruta del menú o el código de transacción. *Google - Internet Explorer* 

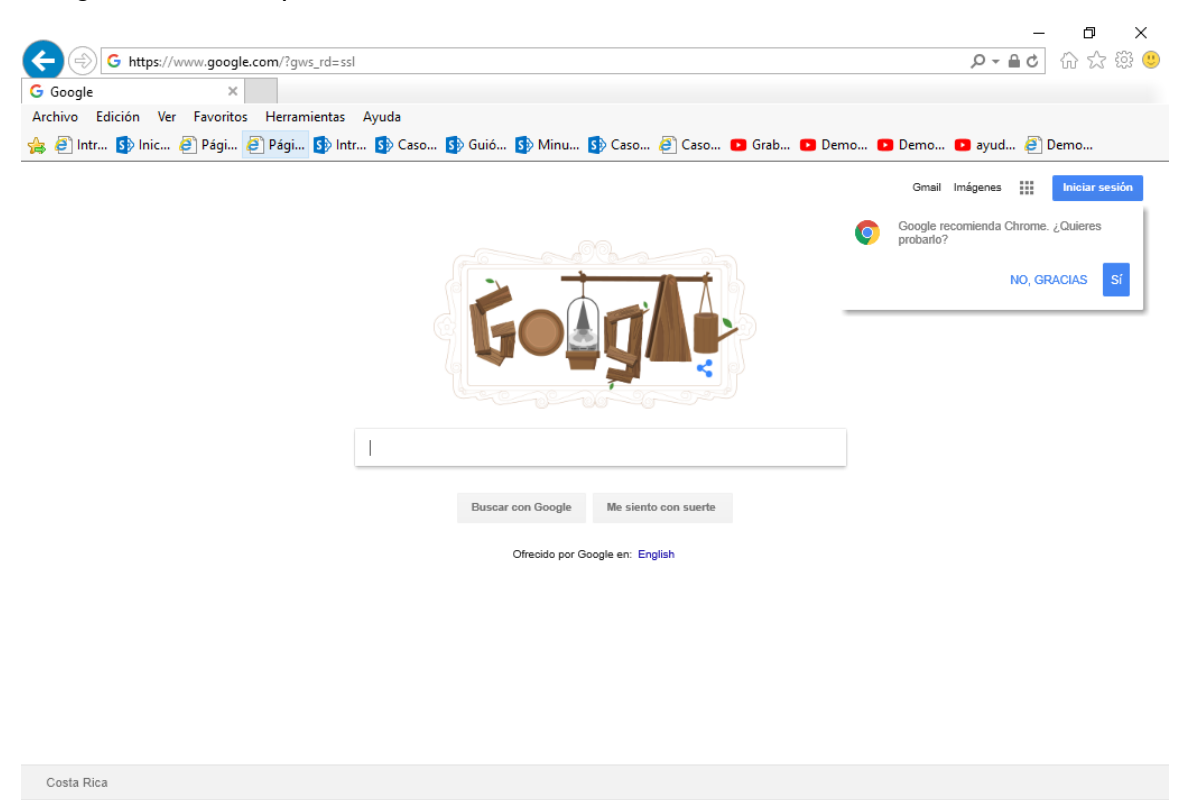

**2.** Digite la dirección de la página SUGEF DIRECTO https://www.sugefdirecto.sugef.fi.cr/Sitio/SugefDirecto/Inicio/

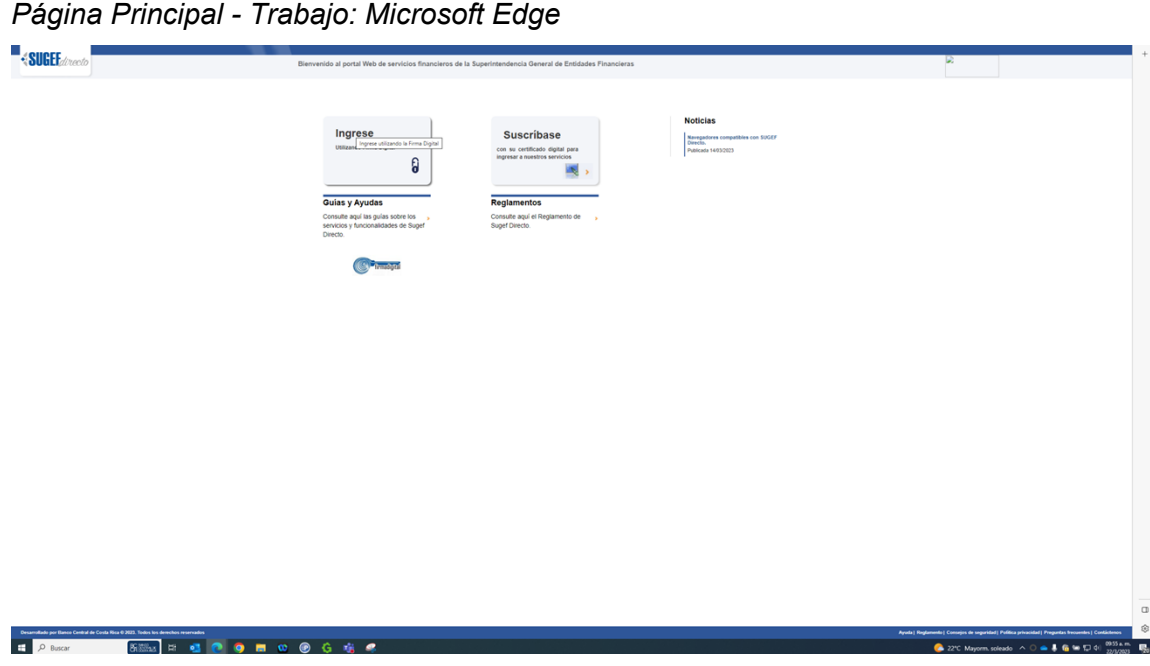

**3.** Haga clic en Ingrese.

*Servidor de Autorización - Trabajo: Microsoft Edge* 

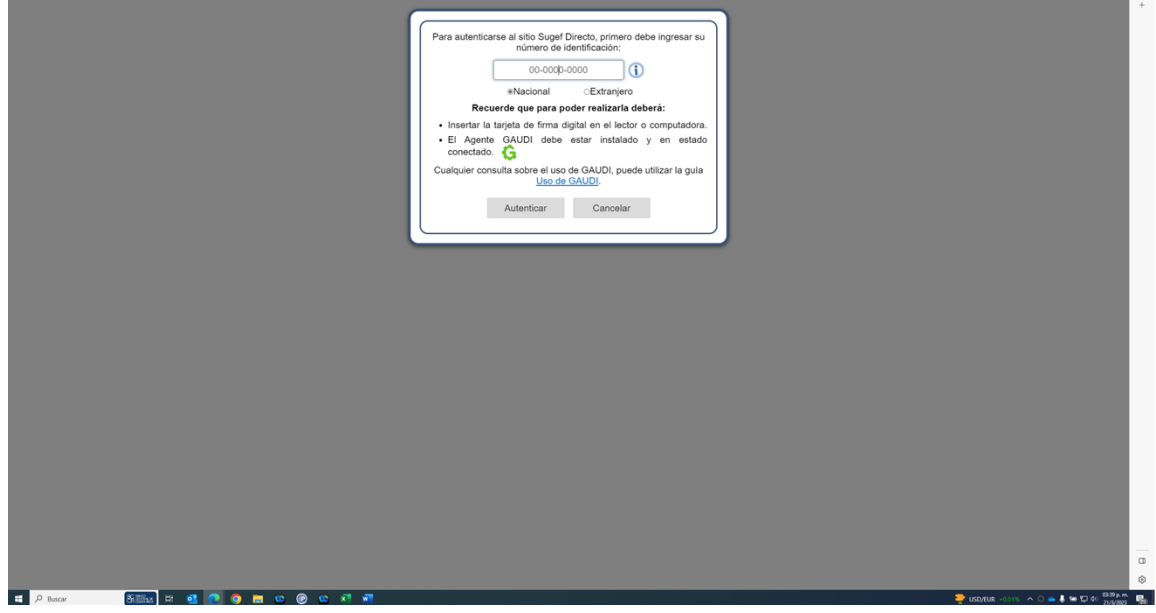

**4.** Haga clic en en número de identificación

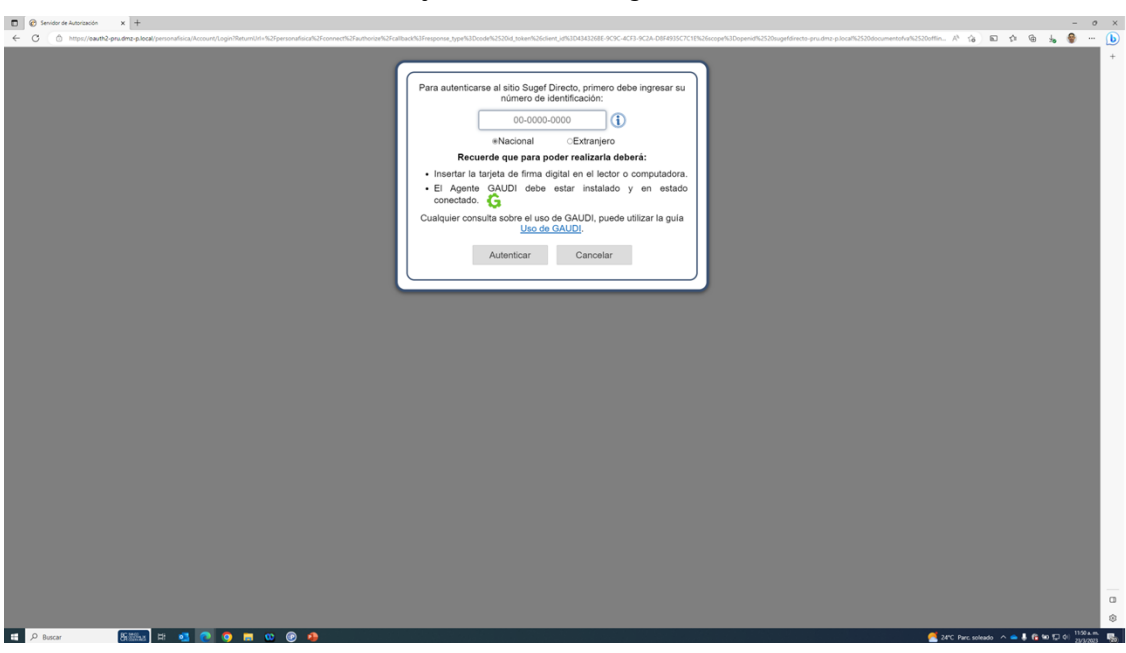

*Servidor de Autorización - Trabajo: Microsoft Edge* 

**5.** Cuando sea necesario, complete / revise los campos siguientes:

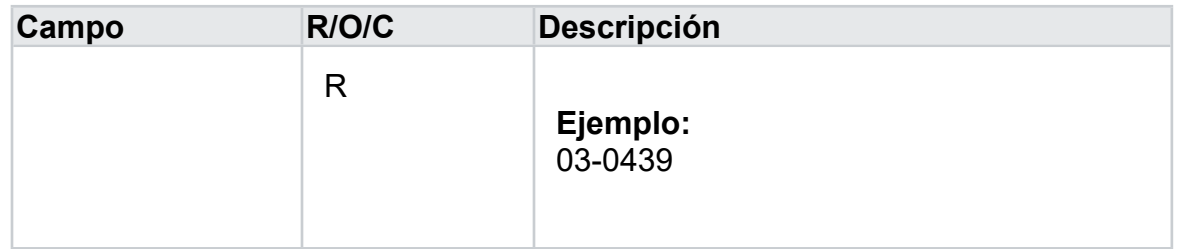

*Servidor de Autorización - Trabajo: Microsoft Edge* 

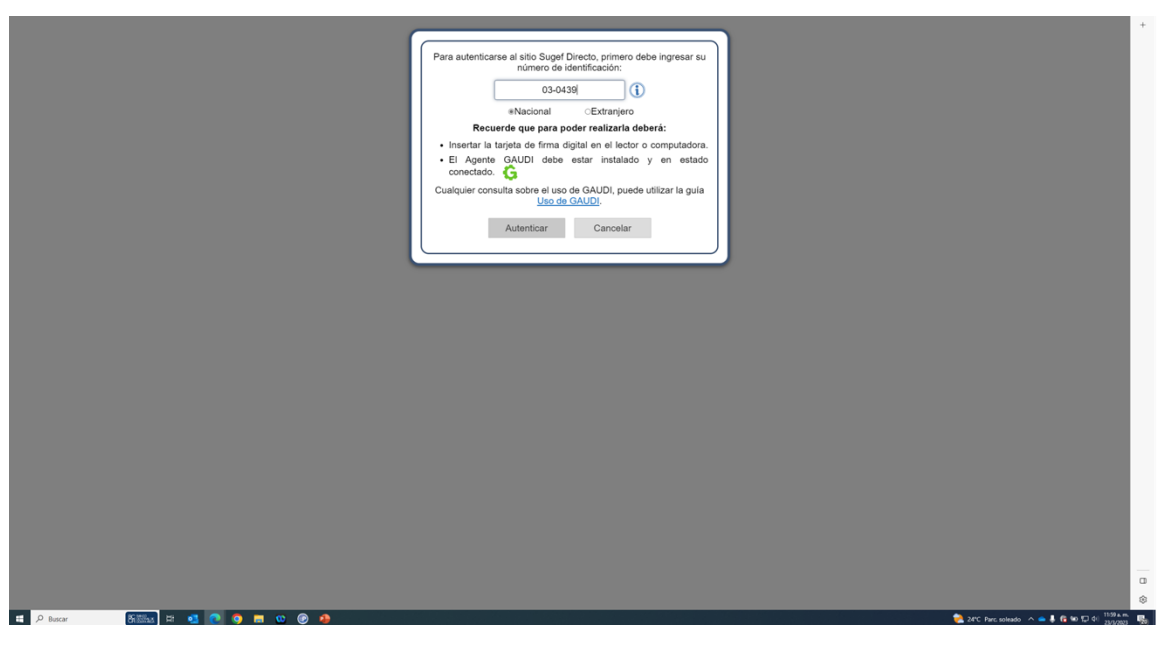

**6.** Haga clic en Autenticar.

*Elegir Perfil - Trabajo: Microsoft Edge* 

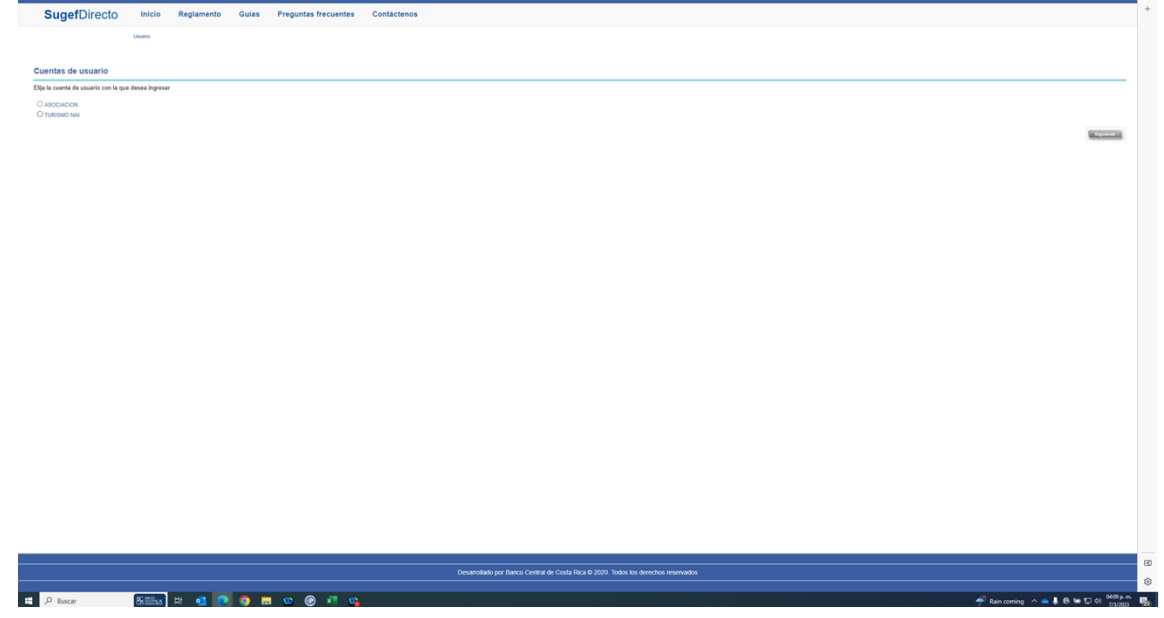

- **7.** Seleccione la cuenta con la que desea ingresar
- **8.** Haga clic en Siguiente.

*Inicio - Trabajo: Microsoft Edge* 

| $\equiv$ SugefDirecto                                                                                                  |                                                                        |                               |                                                                                                    |                                                           | $\mathbf{\Omega} \propto$ |                 |
|----------------------------------------------------------------------------------------------------|------------------------------------------------------------------------|-------------------------------|----------------------------------------------------------------------------------------------------|-----------------------------------------------------------|---------------------------|-----------------|
| Inicio<br><b>Boletin</b>                                                                                               |                                                                        |                               |                                                                                                    |                                                           | Inicio   Inicio           |                 |
| $\frac{60}{200}$                                                                                                    |                                                                        |                               |                                                                                                    |                                                           |                           |                 |
| <b>Bienvenidos</b><br>a la plataforma de servicios de la<br>Superintendencia de Entidades Financieras<br><b>⊕SUGEF</b> |                                                                        |                               |                                                                                                    |                                                           |                           |                 |
|                                                                                                    |                                                                        |                               |                                                                                                    |                                                           |                           |                 |
|                                                                                                    |                                                                        |                               |                                                                                                    |                                                           |                           |                 |
|                                                                                                    |                                                                        |                               |                                                                                                    |                                                           |                           |                 |
|                                                                                                    |                                                                        |                               |                                                                                                    |                                                           |                           |                 |
|                                                                                                    |                                                                        |                               |                                                                                                    |                                                           |                           |                 |
|                                                                                                    |                                                                        |                               |                                                                                                    |                                                           |                           |                 |
|                                                                                                    |                                                                        |                               |                                                                                                    |                                                           |                           |                 |
|                                                                                                    |                                                                        |                               |                                                                                                    |                                                           |                           |                 |
|                                                                                                    |                                                                        |                               |                                                                                                    |                                                           |                           |                 |
|                                                                                                    | $\mathcal{L}$<br>(506) 2243-5030 6 (506)<br>2243-5011<br>Mesa de Ayuda | Correo<br>sugefcr@sugef.fi.cr | <b>Q</b> Dirección<br>Edificio ODM's - Barrio Tournón                                                 | <b>菌 Horario</b><br>Lunes a viernes<br>830 am. a 430 p.m. |                           | $\sim$          |
|                                                                                                    |                                                                        |                               | Desarrollado por Banco Central de Costa Rica para Sugel Directo @ 2020. Todos los derechos reservados |                                                           |                           | $\hfill\square$ |
|                                                                                                    |                                                                        |                               |                                                                                                    |                                                           |                           | ŵ               |
| <b>800x ロセロウロロのらちゃ</b><br>D Buscar                                                                                     |                                                                        |                               |                                                                                                    |                                                           |                           |                 |

- **9.** Haga clic en las tres líneas  $\Box$ .
- **10.** Haga clic en trámites.
- **11.** Haga clic en inscripción .
- **12.** Haga clic en inscripción de personas obligadas .

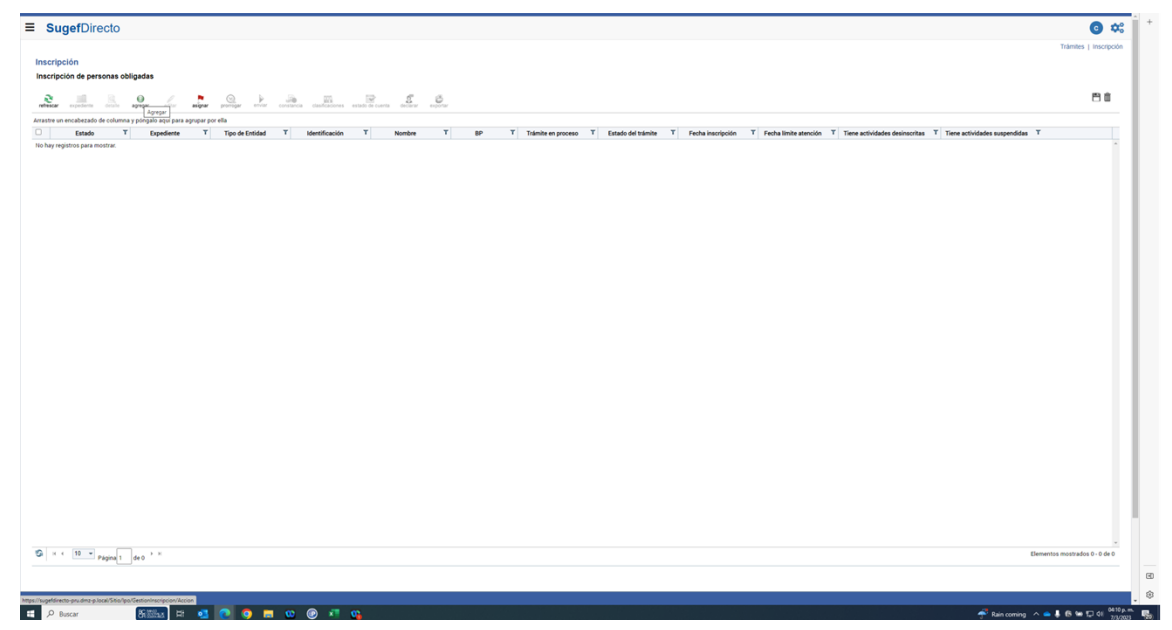

- **13.** Haga clic en agregar.
- **14.** Escriba el nombre comercial:
- **15.** Seleccione el tipo de entidad . **NFDs persona jurídica** culo 15 persona jurídica
- **16.** Seleccione la opción .

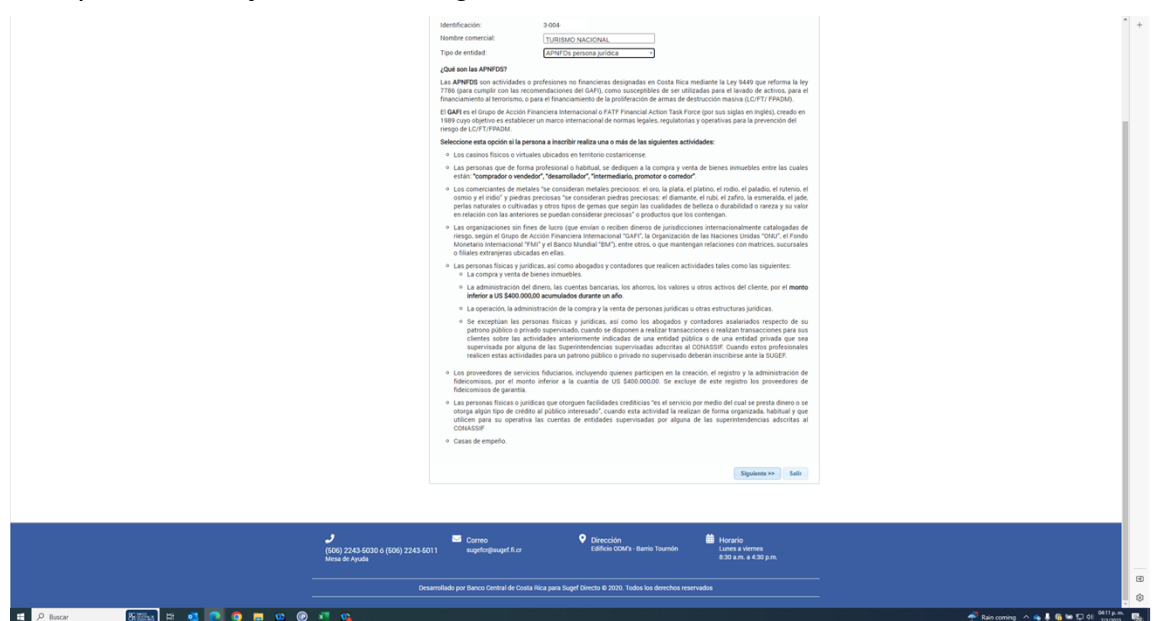

- **17.** Haga clic en siguiente .
- **18.** Seleccione la actividad que desea inscribir .
- **19.** Seleccione la subactividad
- **20.** Haga clic en siguiente .
- **21.** Haga clic en Describir.

## *Inscripción - Trabajo: Microsoft Edge*

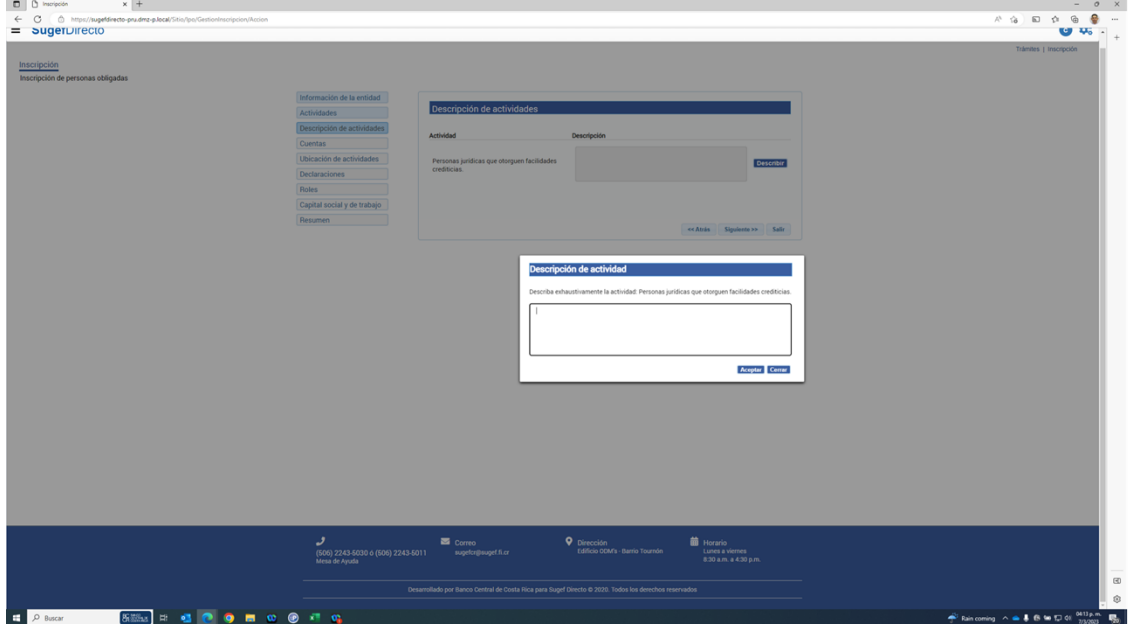

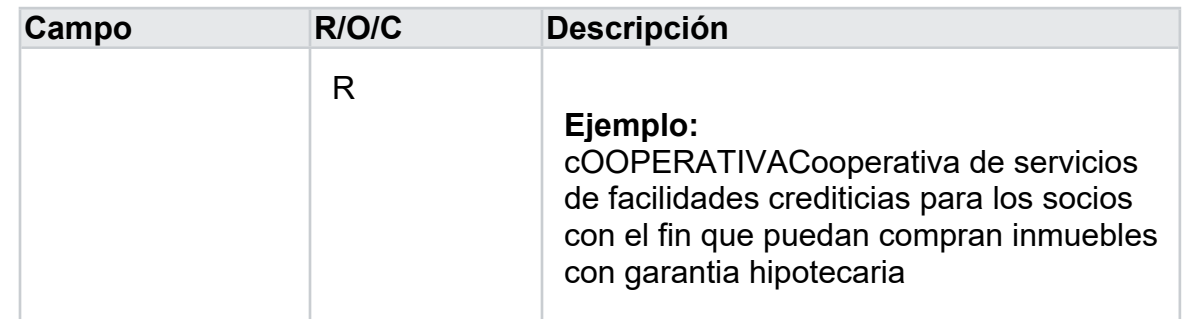

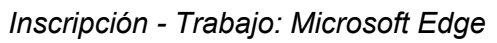

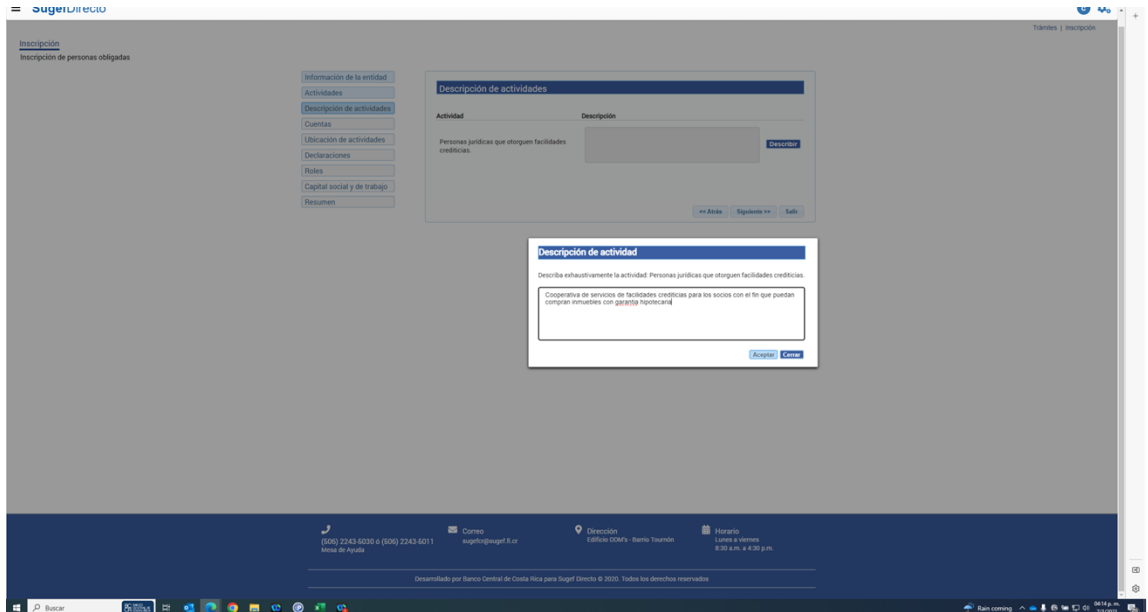

- **23.** Haga clic en aceptar .
- **24.** Haga clic en Siguiente
- **25.** Haga clic en Asociar.

| Inscripción de personas obligadas<br>Asociar cuentas<br>Informaci<br>Número de cuenta<br>Actividad<br>Agregar cuenta<br>CREEFFEREEFFEREEFFERE<br>Descripció<br>Actividades<br>Cuentas<br>Cuentas<br>Personas físicas que otorguen facilidades<br>Ubicación<br>crediticias.<br>Declaracio<br>Asociar<br>adas.<br>Roles<br>Capital de<br>Seleccionar todos<br>Seleccionar todos<br><< Atràs Siguiente >> Salir<br>Resumen<br>Actividad<br>Cuenta(s)<br><b>Eliminar todos</b><br>Aceptar Cancelar<br>ر<br><b>Q</b> Dirección<br>Correo<br><b>前 Horario</b><br>Edificio COM's - Barrio Tournón<br>Lunes a viernes<br>sugefor@sugef.fi.or |                                                                             |  |
|----------------------------------------------------------------------------------------------------|-----------------------------------------------------------------------------|--|
|                                                                                                    | (506) 2243-5030 ó (506) 2243-5011<br>Mesa de Ayuda<br>8:30 a.m. a 4:30 p.m. |  |
|                                                                                                    |                                                                             |  |
|                                                                                                    |                                                                             |  |
|                                                                                                    |                                                                             |  |
|                                                                                                    |                                                                             |  |
|                                                                                                    |                                                                             |  |
|                                                                                                    |                                                                             |  |
|                                                                                                    |                                                                             |  |
|                                                                                                    |                                                                             |  |
|                                                                                                    |                                                                             |  |
|                                                                                                    |                                                                             |  |
|                                                                                                    |                                                                             |  |
|                                                                                                    |                                                                             |  |
|                                                                                                    |                                                                             |  |

*Inscripción - Trabajo: Microsoft Edge* 

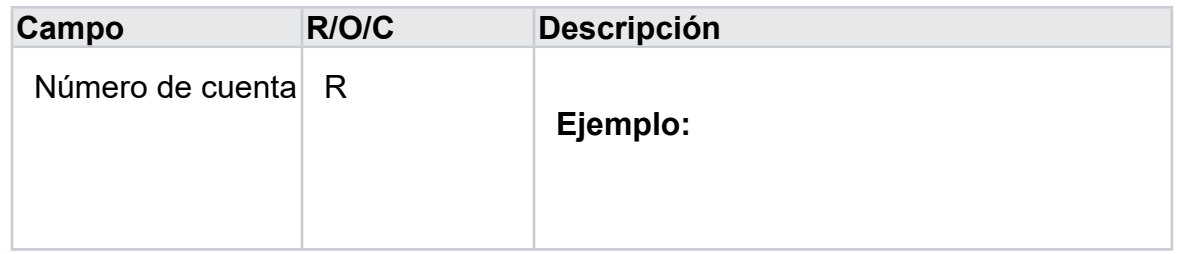

- **27.** Haga clic en el botón Agregar cuenta.
- **28.** Haga clic en la actividad .
- **29.** Haga clic en el botón Asociar.
- **30.** Haga clic en el botón Aceptar .

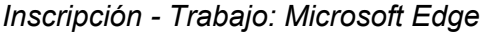

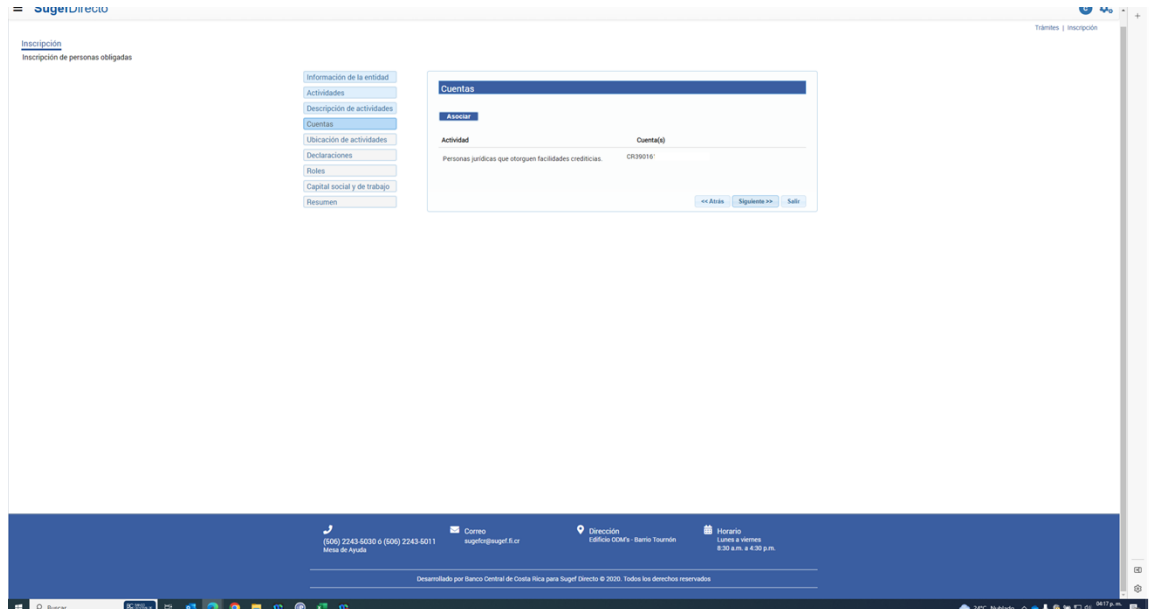

- **31.** Haga clic en Siguiente.
- **32.** Haga clic en Asignar.
- **33.** Seleccione la Provincia .
- **34.** Seleccione el Cantón.

*Inscripción - Trabajo: Microsoft Edge* 

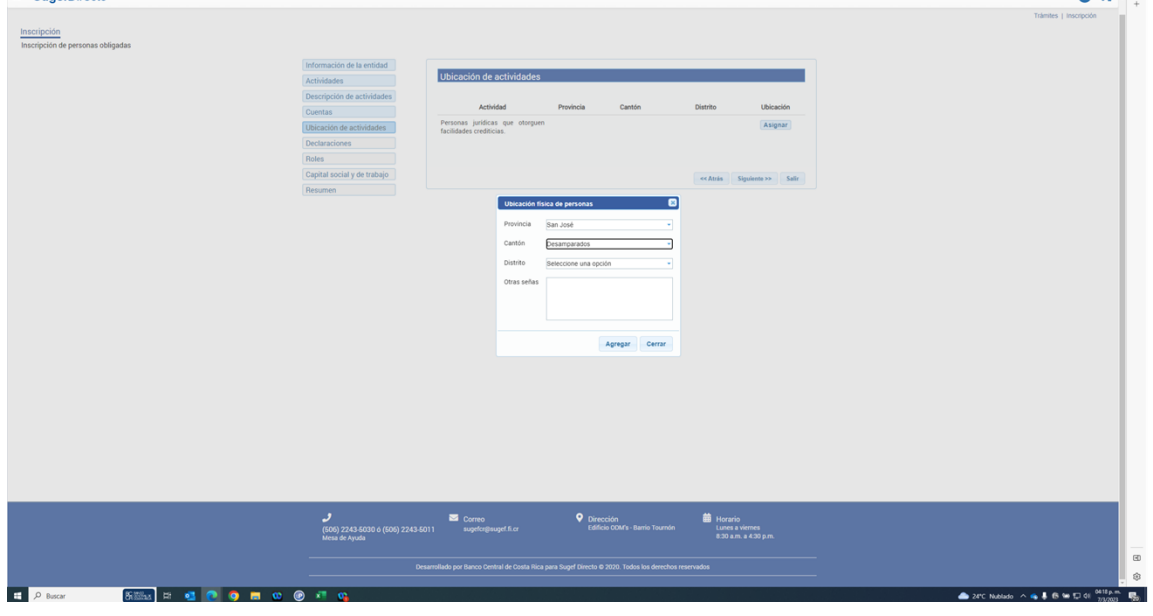

**35.** Seleccione el Distrito .

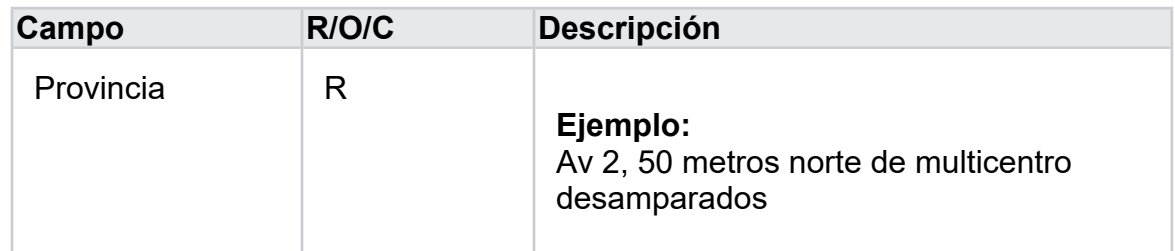

- **37.** Haga clic en agregar .
- **38.** Haga clic en siguiente .
- **39.** Seleccione SI o NO.

*Inscripción - Trabajo: Microsoft Edge* 

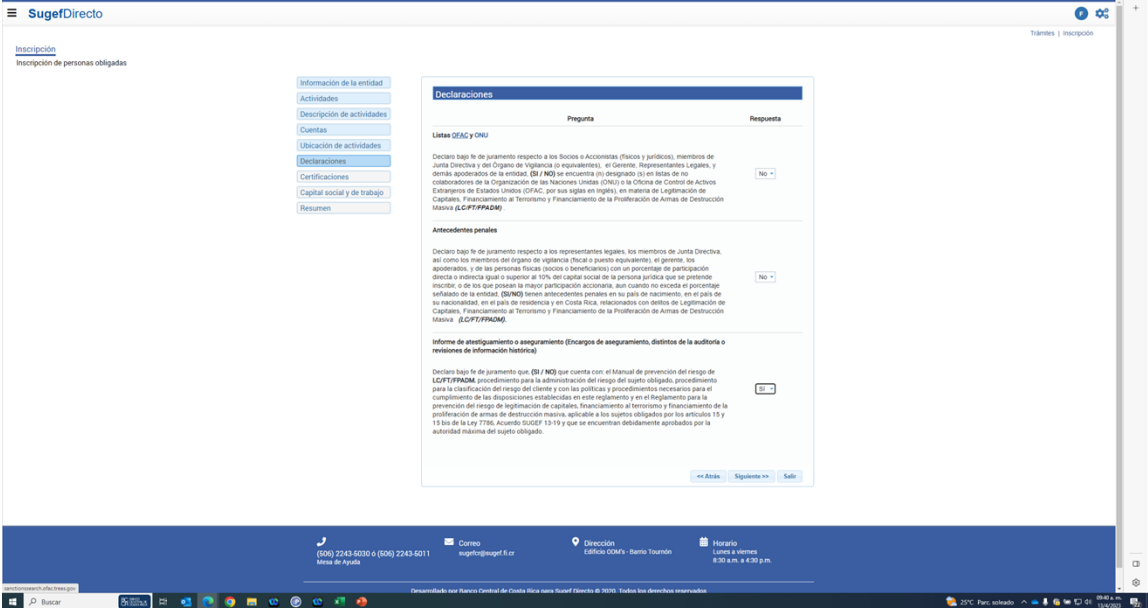

**40.** Haga clic en OFAC.

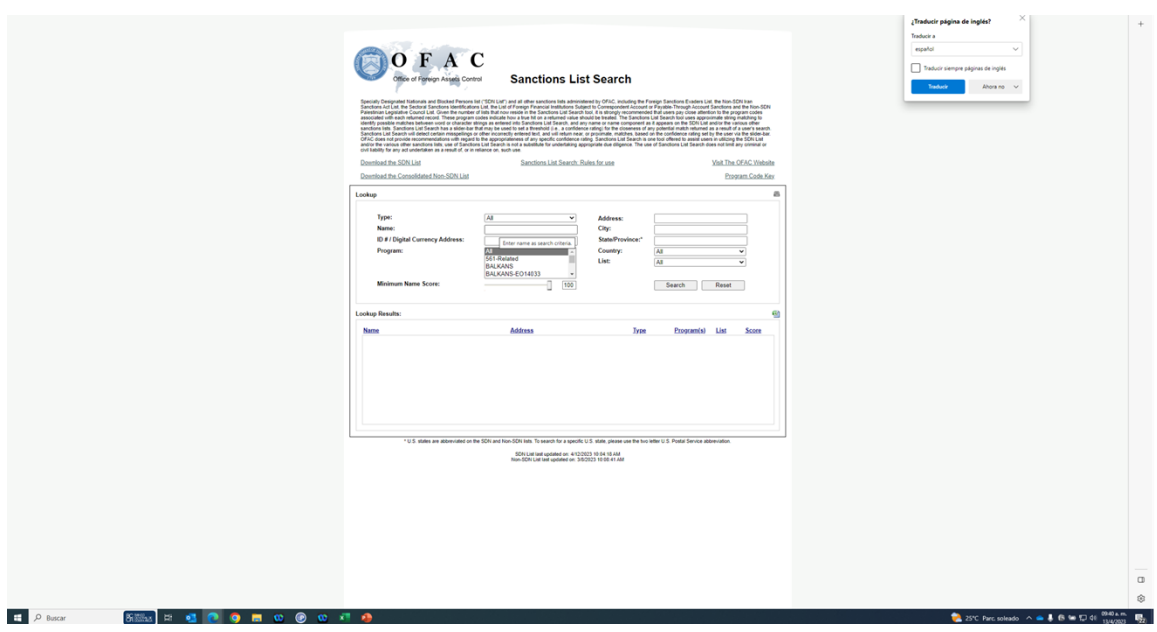

*Sanctions List Search y 1 página más - Trabajo: Microsoft Edge* 

**41.** Haga clic en Enter name

*Sanctions List Search y 1 página más - Trabajo: Microsoft Edge* 

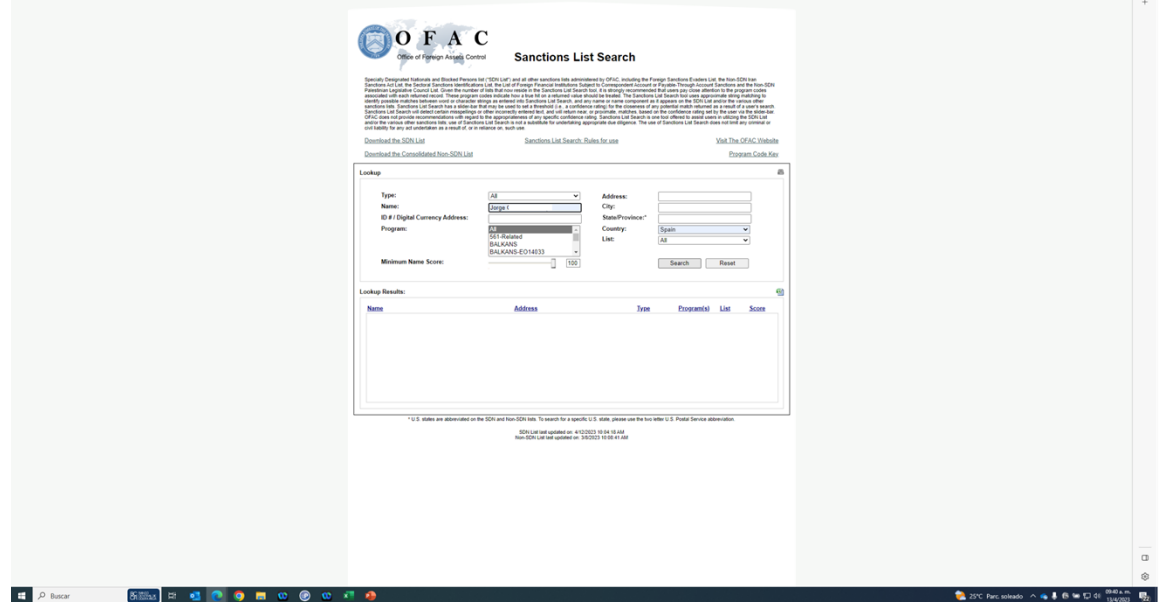

**42.** Haga clic en Search.

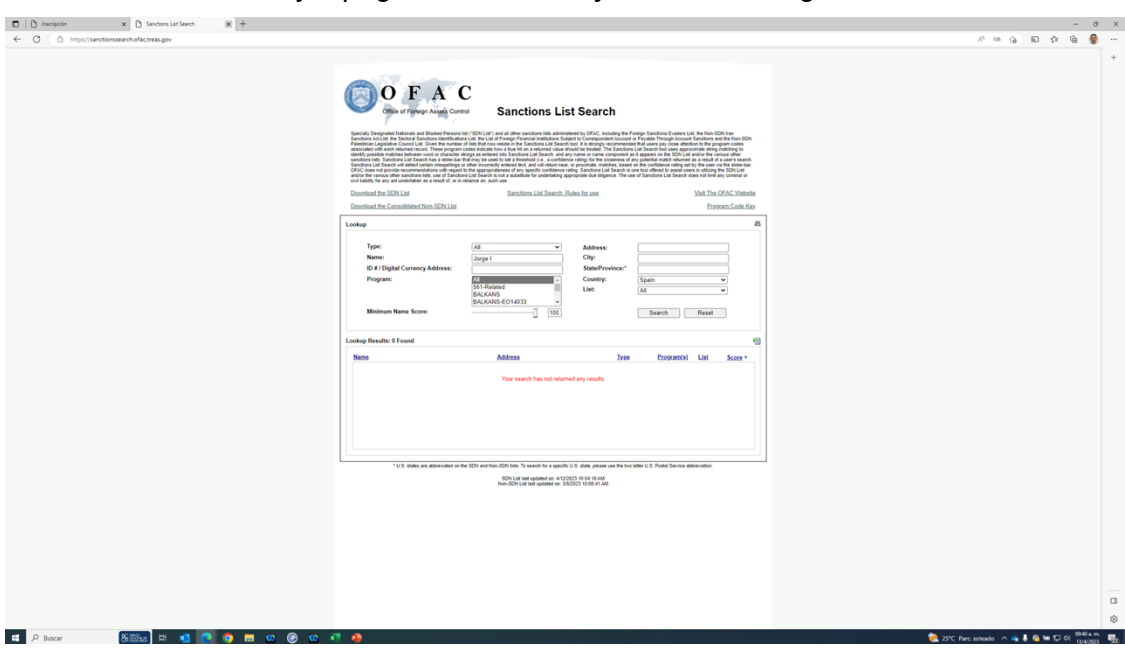

*Sanctions List Search y 1 página más - Trabajo: Microsoft Edge* 

**43.** Haga clic en inscripción .

*Inscripción - Trabajo: Microsoft Edge* 

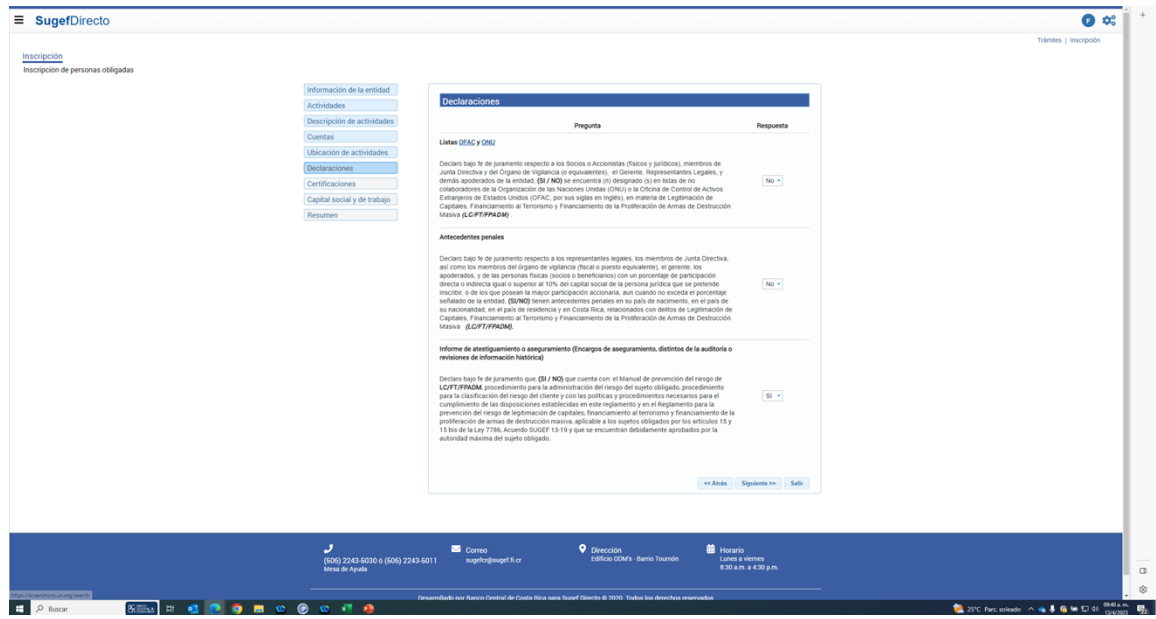

**44.** Haga clic en ONU.

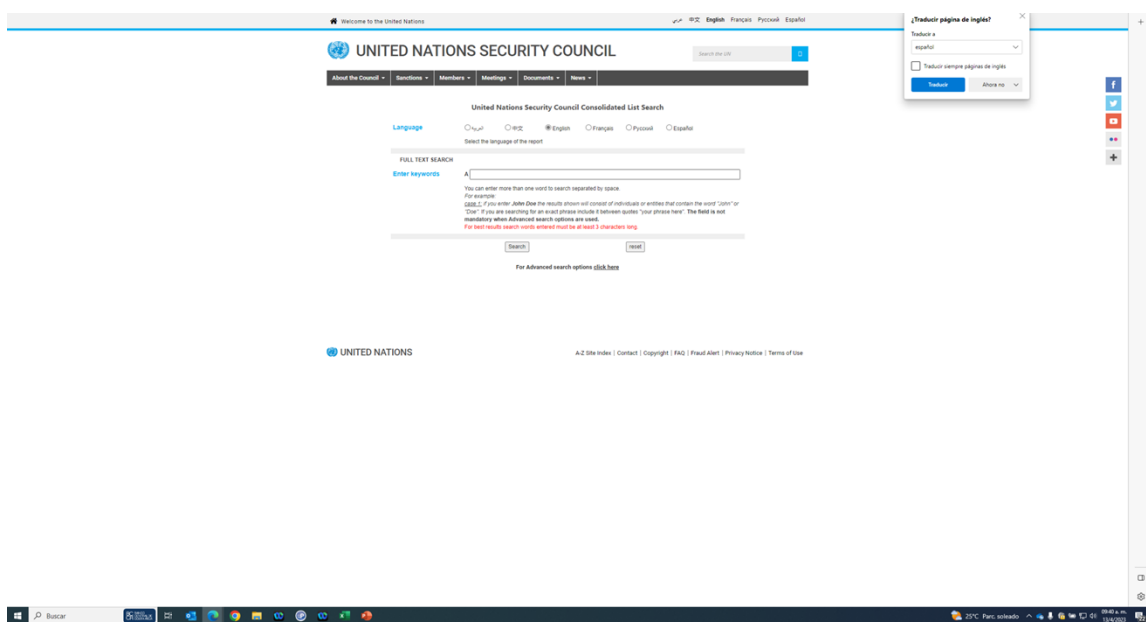

*Sanctions | United Nations Security Council y 1 página más - Trabajo: Microsoft Edge* 

**45.** Cuando sea necesario, complete / revise los campos siguientes:

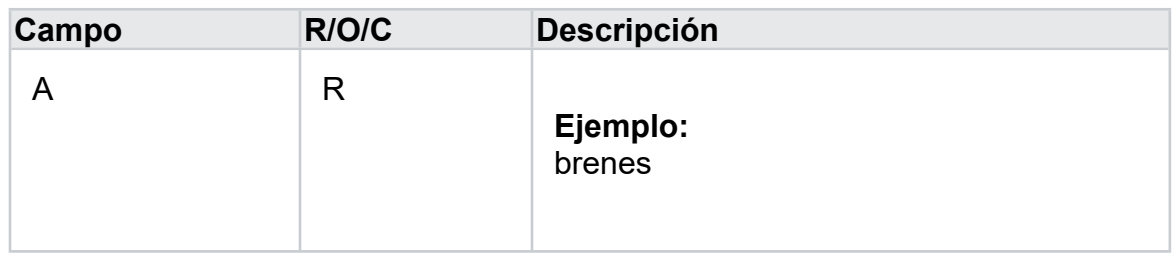

*https://scsanctions.un.org/2hb99-en-all.html y 1 página más - Trabajo: Microsoft Edge* 

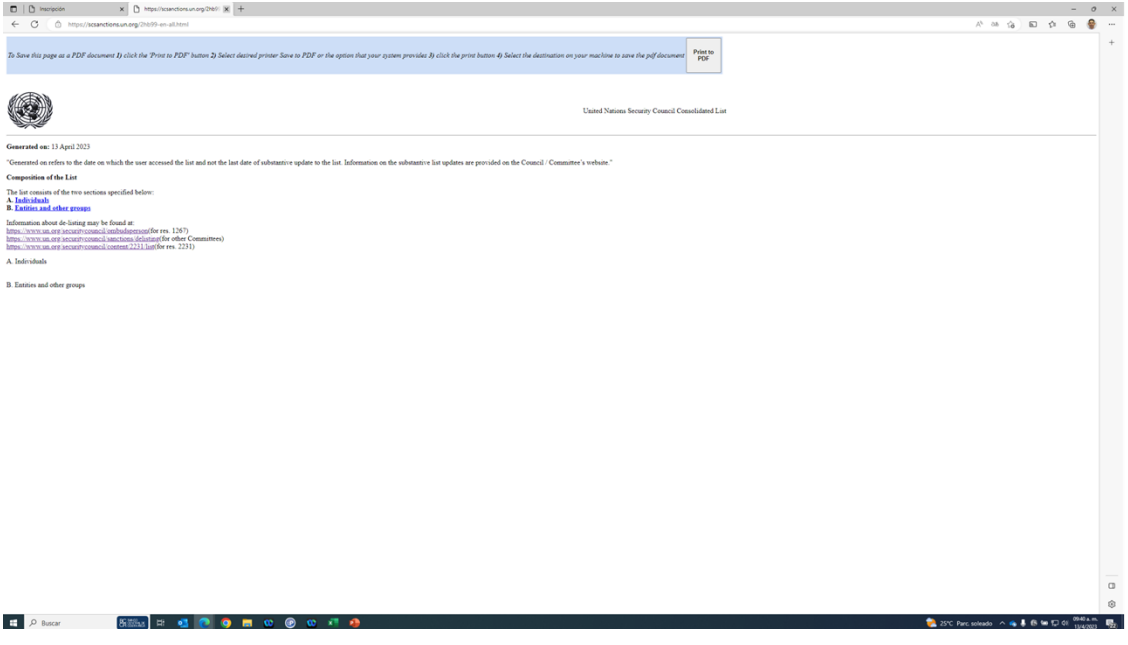

**46.** Haga clic en inscripción .

*Inscripción - Trabajo: Microsoft Edge* 

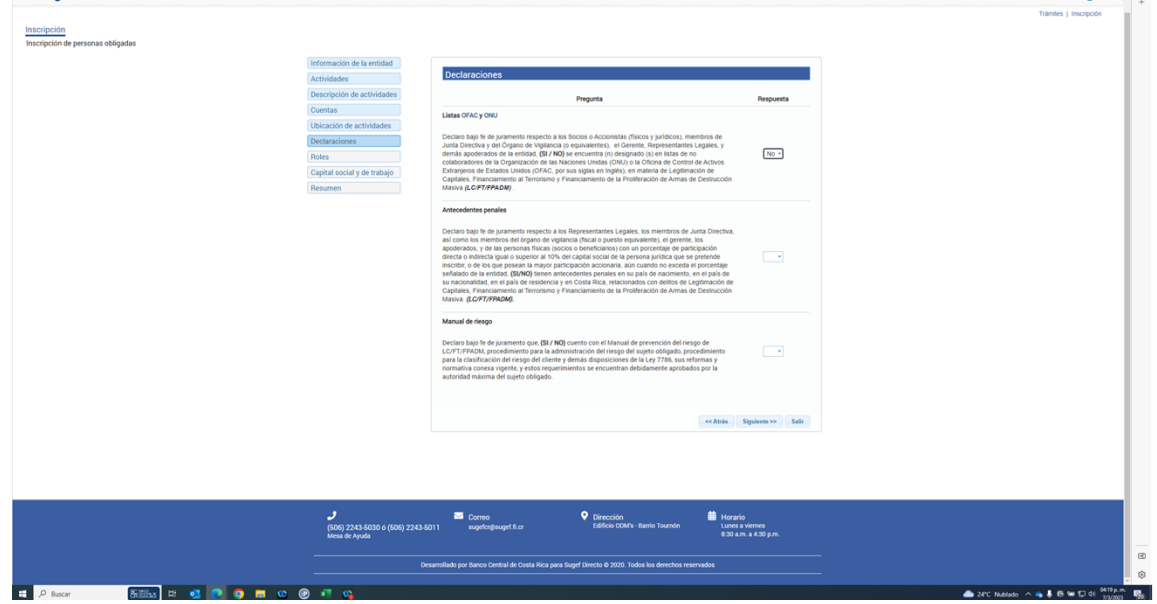

- **47.** Seleccione SI o NO.
- **48.** Seleccione SI o NO .

*Inscripción - Trabajo: Microsoft Edge* 

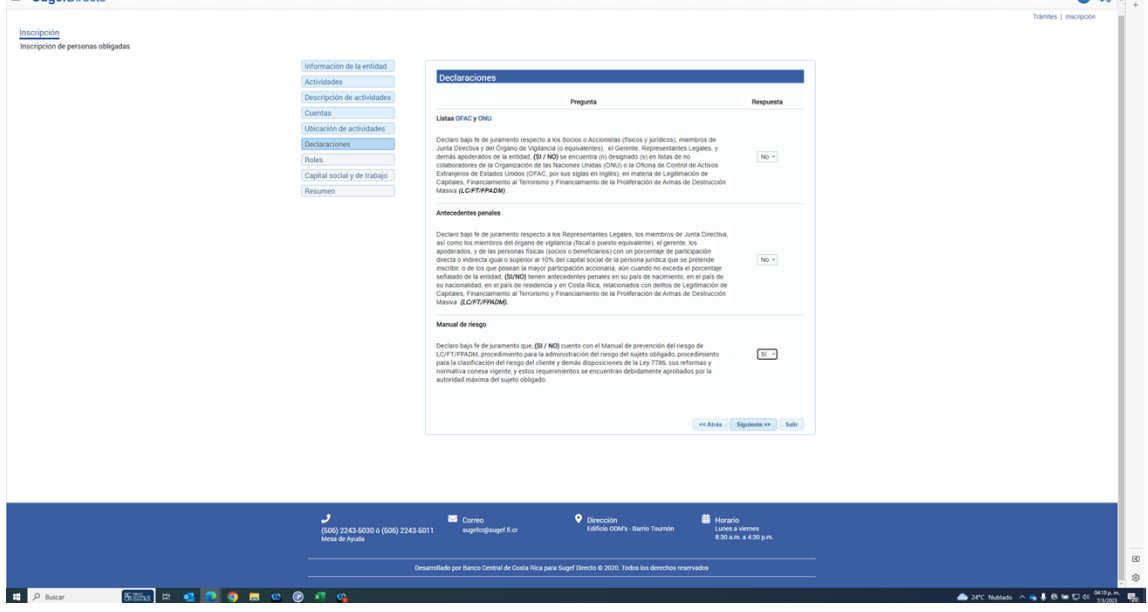

- **49.** Haga clic en Siguiente
- **50.** Se deben agregar los roles, ir a ver la ayuda de como se realiza el proceso

## **51.** Una vez que se agregan los roles se sigue con el proceso de inscripción dando dar click en siguiente

- **52.** Haga clic en Agregar.
- **53.** Seleccione el tipo de capital Social .

*Inscripción - Trabajo: Microsoft Edge* 

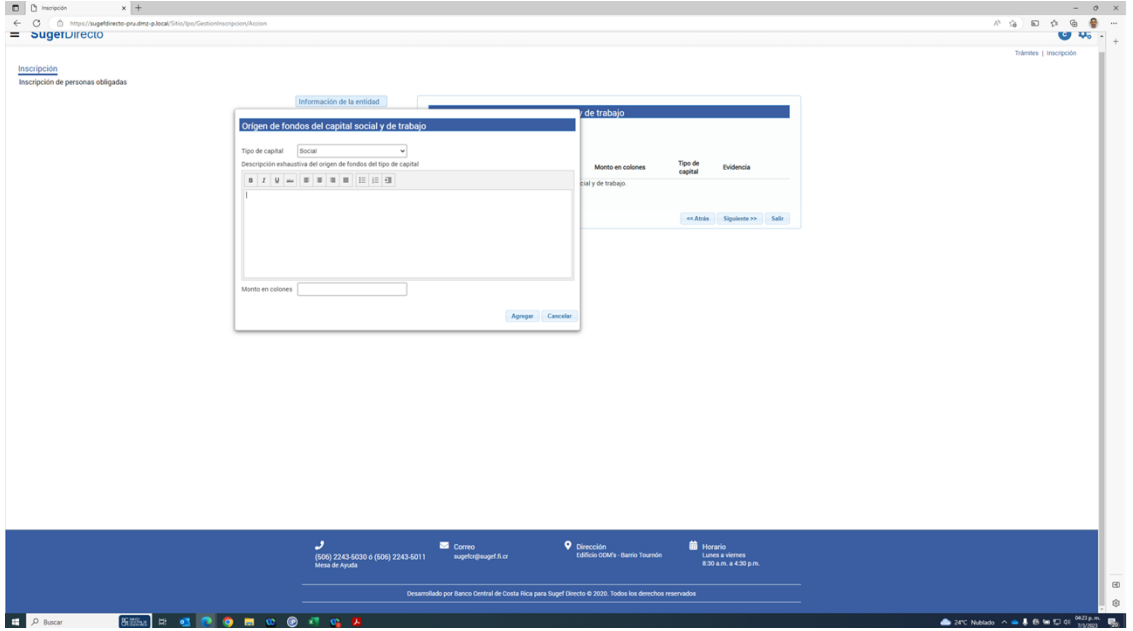

**54.** Describa exhaustivamente el origen de fondos del tipo de capital social *Inscripción - Trabajo: Microsoft Edge* 

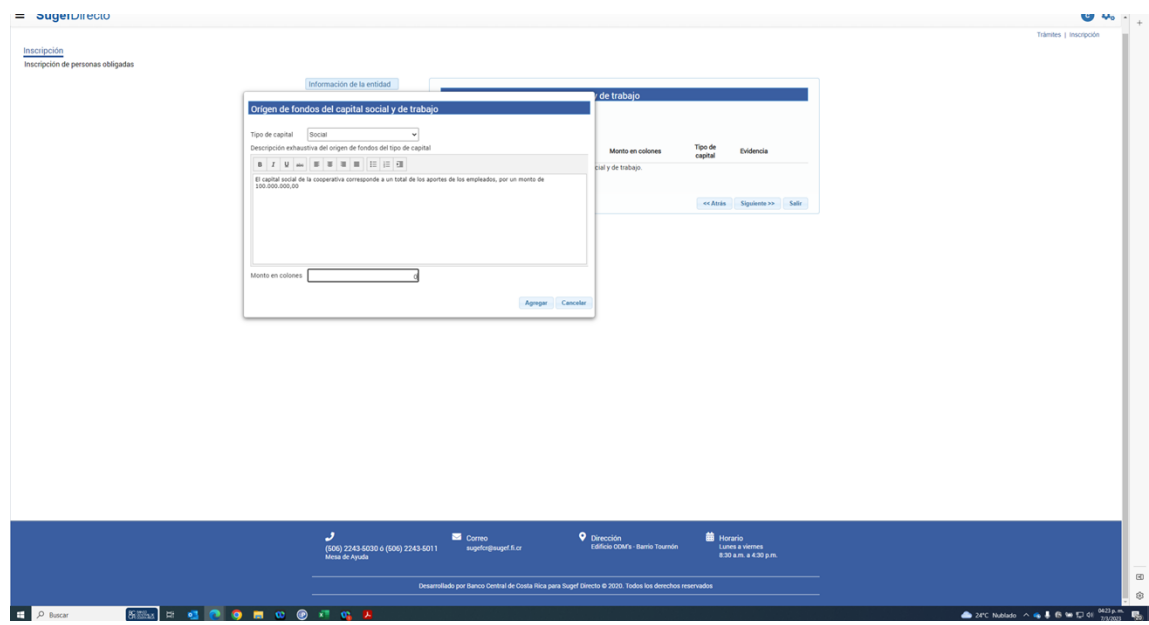

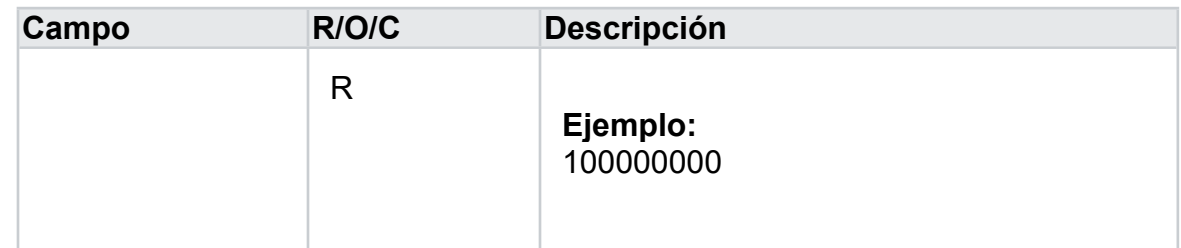

- **56.** Haga clic en Agregar.
- **57.** Haga clic en Agregar .
- **58.** Seleccione el otro tipo de capital de Trabajo.

*Inscripción - Trabajo: Microsoft Edge* 

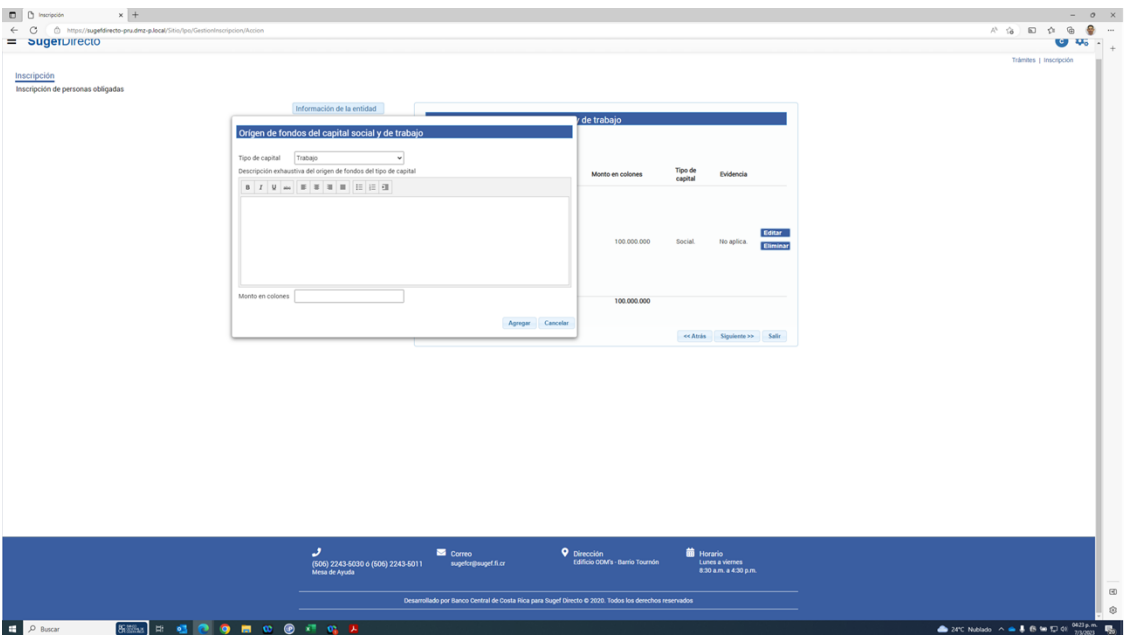

**59.** Describa exhaustivamente el origen de los fondos del tipo de capital de trabajo

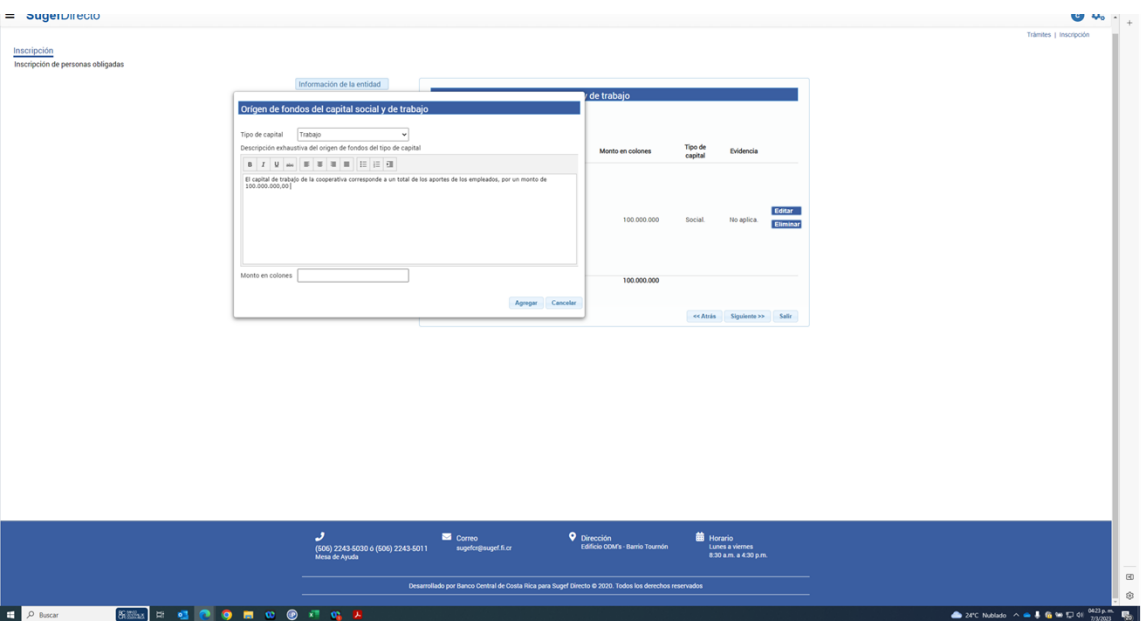

**60.** Cuando sea necesario, complete / revise los campos siguientes:

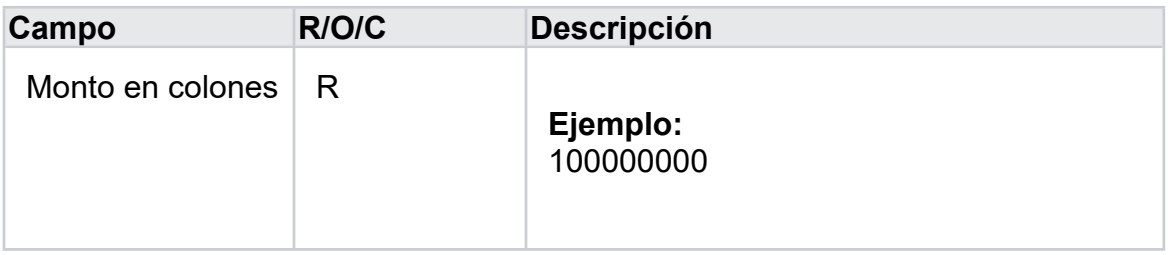

- **61.** Haga clic en agregar .
- **62.** Haga clic en Siguiente

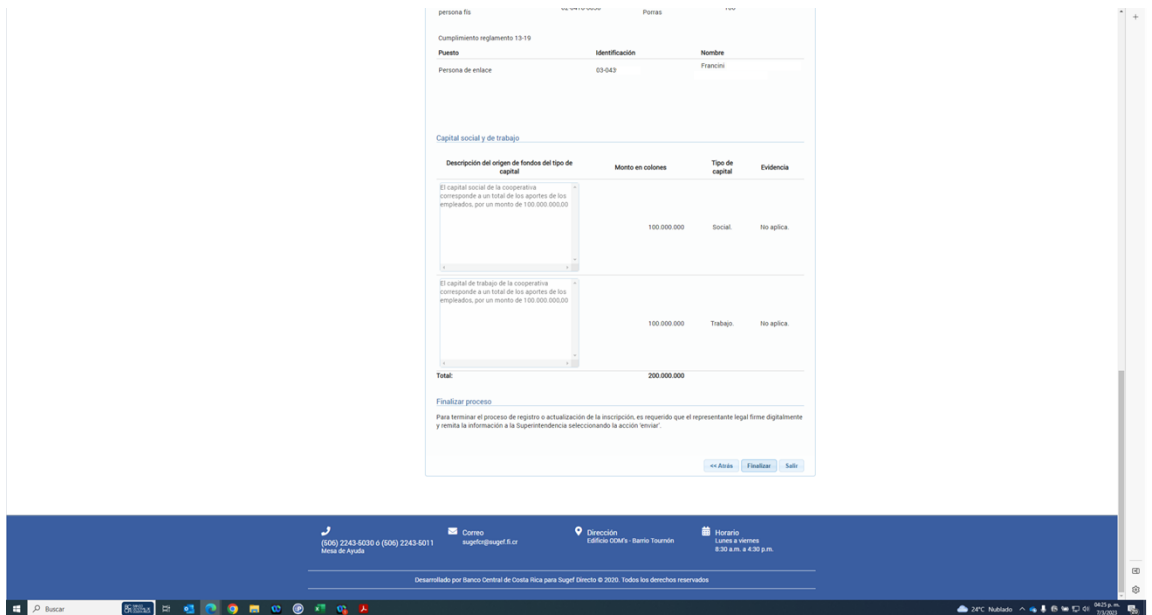

- **63.** Haga clic en finalizar .
- **64.** Haga clic en Seleccionar elemento.
- **65.** Haga clic en enviar .

*Inscripción - Trabajo: Microsoft Edge* 

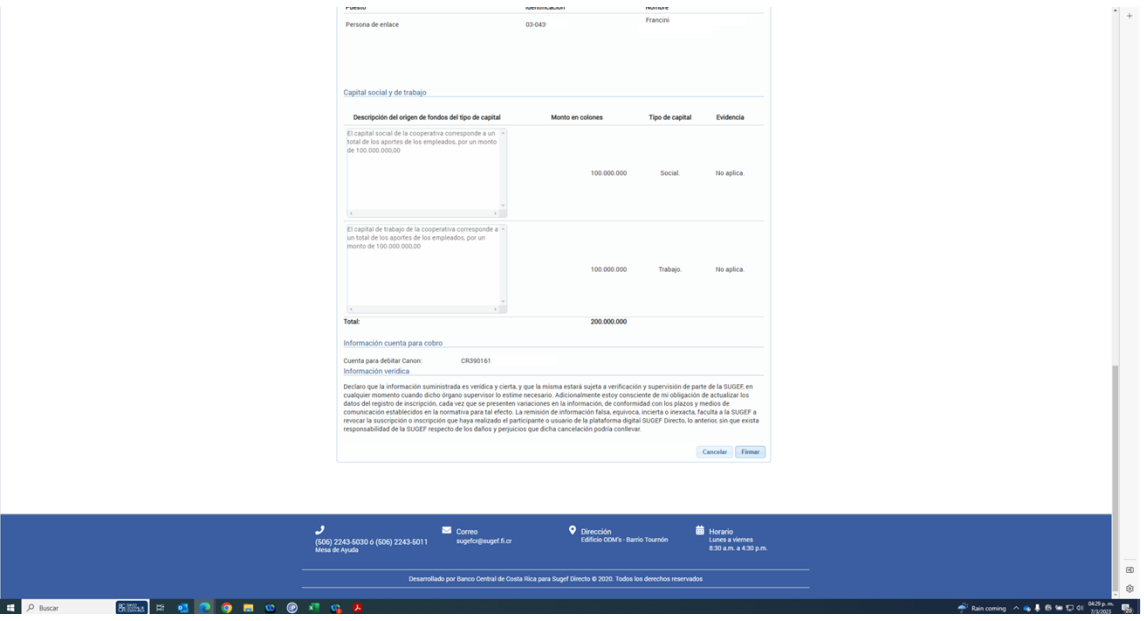

**66.** Haga clic en firmar .